### Xerox® QR Code App

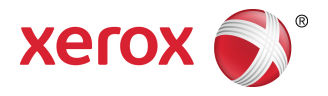

### Snabbstartsguide

### 702P03999

## För användning med QR kodskanner / avläsaraktiverade applikationer

Använd QR ( snabbt svar) -kodappen med följande applikationer: QR-kodskanner-/-läsarapplikationer, Xerox® mobilutskriftsmoln 3.0, Xerox® Mobil utskriftslösning 3.5, Mobil utskriftsportalapp, Mobillänk och ConnectKey ® Technology-aktiverade Multifunktionsskrivare (MFPs)/Enheter.

Använd QR-kodappen på ConnectKey Technology-aktiverade MFPs för att skanna två olika QR-koder till din mobila enhet:

• EnQR-kod parar ihop/synkar den ConnectKey Technology-aktiverade MFP:n med din Xerox mobilapp.

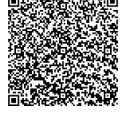

• Den andra QR-koden öppnar en Xerox webbsoda på din mobila enhet som låter dig söka efter Xerox mobilapplikationer.

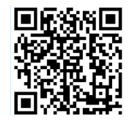

#### **Tips**

För att använda QR-kodapp, måste följande krav uppfyllas:

- MFPs kräver en nätverksanslutning.
- MFP måste vara laddad med programvaran för 2016 ConnectKey Technology-aktiverade MFPs.

# Metoder för att erhålla QR kodappen

Det finns tre metoder att erhålla QR-kodappen:

- **QR-kodappen är förladdad (redan installerad) på multifunktionsskrivaren (MFP):**
	- Användare behöver inte ladda ner den manuellt och installera den från Xerox ® App Gallery.
	- Som standard är appen klar att använda på MFP:n.

#### • **Ladda ner QR-kodappen från Xerox App Gallery App:**

- Xerox App Gallery Appen är förladdad (redan installerad) på MFP.

#### **Obs!**

Som standard, är Appen Xerox App Gallery förinstallerad och tillgänglig på alla MFPs som har programvaran för 2016 ConnectKey Technology-aktiverade MFPs.

- Användare måste ha ett App Gallery-konto för att kunna logga in på Xerox App Gallery Appen och ladda ner och installera QR-kodappen.
- **Ladda ner QR-kodappen från Xerox App Gallery webbportal:**
	- Gå till Xerox App Gallery webbportal på: [https://appgallery.external.xerox.com/xerox\\_app\\_gallery/login](https://appgallery.external.xerox.com/xerox_app_gallery/login)
	- Användare måste ha ett App Gallery-konto för att kunna logga in på Webbportalen Xerox App Gallery och ladda ner/installera QR-kodappen.

För installationsinstruktioner för Appar via Xerox App Gallery webbportal hänvisas till **Xerox App Gallery användarguide**. Online-hjälp och [Dokumentation](#page-4-0) tillhandahåller en länk för nedladdning av guiden.

# Installation avQR-kodapp från Xerox App Gallery App

Följande procedur tillhandahåller instruktioner för installation av QR-kodappen genom att använda Appen Xerox App Gallery på multifunktionsskrivaren (MFP).

För installationsinstruktioner för Appar via Xerox App Gallery webbportal hänvisastill **Xerox App Gallery användarguide**. Online-hjälp och [dokumentation](#page-4-0) tillhandahåller en länk för nedladdning av guiden.

#### **Obs!**

- Om QR-kodappen redan är installerad på MFP, gå till Installera [mobilappar](#page-2-0) på din mobila enhet.
- Ipv4 krävs; för hjälp och information hänvisas till systemadministratören för din enhet.
- **1.** Välj **Xerox App Gallery** Appikonen från MFP-hemskärmen.
- **2.** Logga in på ditt Xerox App Gallery-konto genom att ange ditt **Användarnamn** och **Lösenord**.
- **3.** Sök igenom **QR-kod** appen.

#### **4.** Välj **Installera**.

Om Appen installerats tidigare och en ny version finns tillgänglig visas knappen som **Uppdatera**. Detaljerad information tillhandahålls i **Xerox App Gallery användarguide**; se länkar för [Online-hjälp](#page-4-0) och [dokumentation](#page-4-0) som tillhandahålls i slutet av denna guide.

- **5.** Välj **Godkänn** för "Bestämmelser och villkor."
- **6.** Följ instruktionerna på skärmen för att slutföra installationen av appen.
- <span id="page-2-0"></span>**7.** Välj knappen **Avsluta** för att avsluta och stänga Appen Xerox App Gallery.

## Installera mobila appar på din mobila enhet.

#### **Tips**

Om du redan har både en QR-kodskanner/läsarapp och en Xerox mobilapp installerade på din mobila enhet, gå till Skanna QR-koden på Xerox [multifunktionsskrivare](#page-2-1) (MFP).

#### **Obs!**

Om din mobila enhet redan har en QR-kodskanner / avläsarapp, kan du använda den för att skanna den andra QR-koden från QR-kodappen på MFP. Den andra QR-koden visar en webbsida på din mobila enhet där du kan söka efter Xerox mobila appar.

- **1.** Gå till din butik för mobila appar.
- **2.** Sök efter önskade appar efter behov.
	- $\bullet$  Sök efter en Xerox mobilapp såsom Xerox $^\circledast$  mobil utskriftsportal eller Xerox $^\circledast$  Mobillänk.
	- Sök efter en QR-kodskanner/ avläsarapp.

#### **Obs!**

Du kan installera en eller flera appar på din mobila enhet, inkluderande de som är listade i detta steg.

**3.** Installera de önskade apparna på din mobila enhet.

#### **Obs!**

<span id="page-2-1"></span>Mobila enheter Apple® iOS Version (v7.1 och högre), Android™(v4.0 och högre) samt Windows 8.1-surfplattor stöds.

## Skanning av QR-koden på Xerox multifunktionsskrivare MFP

- **1.** Välj ikonen **QR-kod** från hemskärmen på MFP:n. QR-koden visar två QR-koder.
- **2.** Öppna den önskade appen från din mobila enhet, (till exempel en QR-kodskanner/ avläsarapp eller Xerox ®mobilutskriftsportalappen).
- **3.** Skanna en eller båda önskade QR-koderna.

 $\bullet$  Använd en Xerox mobilapp, såsom Xerox $^\circ$ mobilutskriftsportal, för att skanna QR-koden och skicka MFP-informationen till din mobila enhet.

Följande MFP-information skickas till din mobila enhet:

- Skrivar-ID
- IPv4 (Internetprotokoll Version 4)
- IPv6 (Internetprotokoll Version 6)
- MAC-adress (Media Access Control Address)
- FQDN (Fully Qualified Domain Name)
- Displaynamn

#### **Obs!**

IPv4 måste vara aktiverat på MFP för att denna App ska fungera korrekt. Om Ipv4 inte är aktiverat, kan inte din mobila enhet hämta den MFP-information som krävs. Om IPv4 inte är aktiverat, kontakta din MFP-administratör.

- Använd en QR-kodskanner / avläsarapp för att skanna QR-koden som visar en webbsodan där du kan söka efter mobila Xeroxappar.
- **4.** Tryck på knappen **Hemservice** för att återgå till MFP-hemskärmen.

## Aktivera Ipv4 på Multifunktionsskrivaren (MFP)-Administratörsprocedur

Den här proceduren aktiverar IPv4 på multifunktionsskrivaren (MFP). Detta säkerställer att Xerox mobilappar kan skicka nödvändig MFP information till en mobil enhet.

#### **VIKTIGT**

Följande procedur utförs endast av en person som har administratörsprivilegier för en multifunktionsskrivare (MFP) och som är inloggad till MFP som administratör. En MFP kan ha mer än en administratör.

Icke administratörer måste kontakta en MFP-administratör för att kunna slutföra denna procedur.

- **1.** Öppna en webbläsare på din dator.
- **2.** Ange IP-adressen för MFP:n från en webbläsare. Sidan CentreWare Internet Services öppnas för den MFP.
- **3. Logga in** som administratör.
- **4.** Välj fliken **Egenskaper** .
- **5.** Välj **Anslutning**.
	- a) Välj **Inställning**.
	- b) Under "Nätverk" och till höger om "Kabeldragen anslutning," välj **Redigera**. Sidan för den "Kabelanslutna profilen" visas.
	- c) Under "Konfigurationsinställningar" och till höger om "IP (Internetprotokoll)," välj **Redigera**. Sidan för "IP (Internetprotokoll)" visas.
	- d) För IPv4 välj knappen **Visa IPv4-inställningar** .
- e) Markera kryssrutan **Aktiverad** under "Protokoll."
- **6.** Välj **Tillämpa** längst ner på sidan.
- **7.** Välj **OK** för att ta bort popup-meddelanderutan.Ipv4 är aktiverat nu.

## Support

### Mobilapphjälp

<span id="page-4-0"></span>Information om hur appen används finns tillgänglig på hjälpskärmen på den mobila appen.

### Online-hjälp och dokumentation

Ytterligare hjälp hittas på följande länkar:

- Mobile Print Portal Support: <http://www.xerox.com/mobileprintportalsupport>
- Xerox App Gallery hjälp och dokumentation: <http://www.support.xerox.com/support/xerox-app-gallery/support-options>

### Kundsupportforum

Kundsupportforum hittas på <http://forum.support.xerox.com>

### Multifunktionsskrivare (MFPs) som stöds

Följande är en lista på MFPs som stöder användningen av QR-kodappen:

• Xerox<sup>®</sup> WorkCentre® 3655

Denna enhet är laddad med programvaran för 2016 ConnectKey Technology-aktiverade MFPs/WorkCentre ® 3655i.

• Xerox<sup>®</sup> WorkCentre® 5845/5855

Denna enhet är laddad med programvaran för 2016 ConnectKey Technology-aktiverade MFPs.

• Xerox ® WorkCentre ® 5865/5875/5890

Denna enhet är laddad med programvaran för 2016 ConnectKey Technology-aktiverade MFPs/WorkCentre ® 5865i/5875i/5890i.

• Xerox ® WorkCentre ® 5945/5955

Denna enhet är laddad med programvaran för 2016 ConnectKey Technology-aktiverade MFPs/WorkCentre ® 5945i/5955i.

• Xerox<sup>®</sup> WorkCentre® 6655

Denna enhet är laddad med programvaran för 2016 ConnectKey Technology-aktiverade MFPs/WorkCentre ® 6655i.

• Xerox ® WorkCentre ® 7220/7225

Denna enhet är laddad med programvaran för 2016 ConnectKey Technology-aktiverade MFPs/WorkCentre ® 7220i/7225i.

• Xerox ® WorkCentre ® 7830/7835/7845/7855

Denna enhet är laddad med programvaran för 2016 ConnectKey Technology-aktiverade MFPs/WorkCentre ® 7830i/7835i/7845i/7855i.

• Xerox ® WorkCentre ® 7970

Denna enhet är laddad med programvaran för 2016 ConnectKey Technology-aktiverade MFPs/WorkCentre ® 7970i.

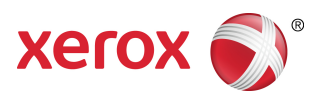